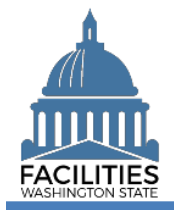

This job aid provides step-by-step instructions for using FPMT's lease renewal wizard to renew a lease contract. These instructions apply to facilities only and are not applicable to land and other assets. If you are renewing a lease with an associated receivable lease, refer to the [Master Lease and Receivable Lease Renewal](https://ofm.wa.gov/sites/default/files/public/itsystems/FPMT/Master%20Lease%20and%20Receivable%20Lease%20Renewal%20-%20Facility.pdf) job aid.

FPMT has been expanded to meet new Governmental Accounting Standards Board (GASB) requirements. In addition to new functionality, system updates include new user roles as well as changes to existing business processes. Refer to the [What's New with FPMT](https://ofm.wa.gov/sites/default/files/public/itsystems/FPMT/What%27s%20New%20with%20FPMT.pdf) job aid for a high-level overview of system changes. As part of FPMT's new functionality, the system will send accounting entries to the Agency Financial Reporting System (AFRS) for leases that meet GASB criteria. Refer to Statewide Accounting's [GASB 87 web page](https://ofm.wa.gov/accounting/administrative-accounting-resources/leases-gasb-87) for lease decision trees and other background information to help you determine whether a lease is in scope for GASB.

# **Contents**

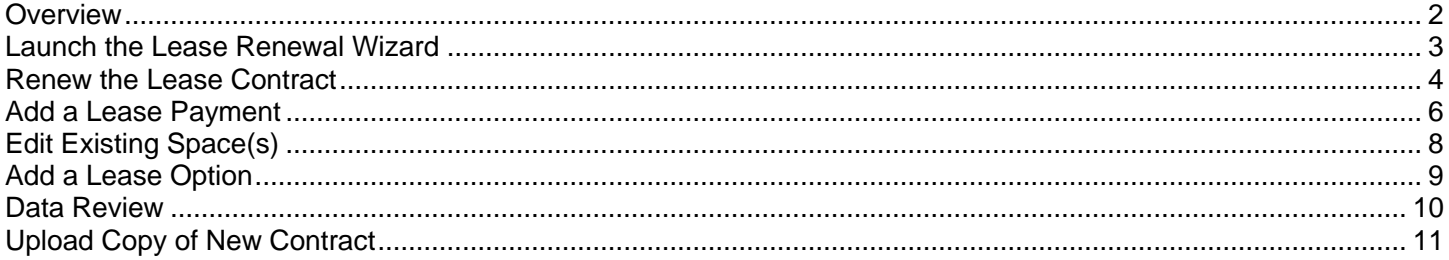

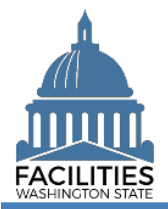

### <span id="page-1-0"></span>**Overview**

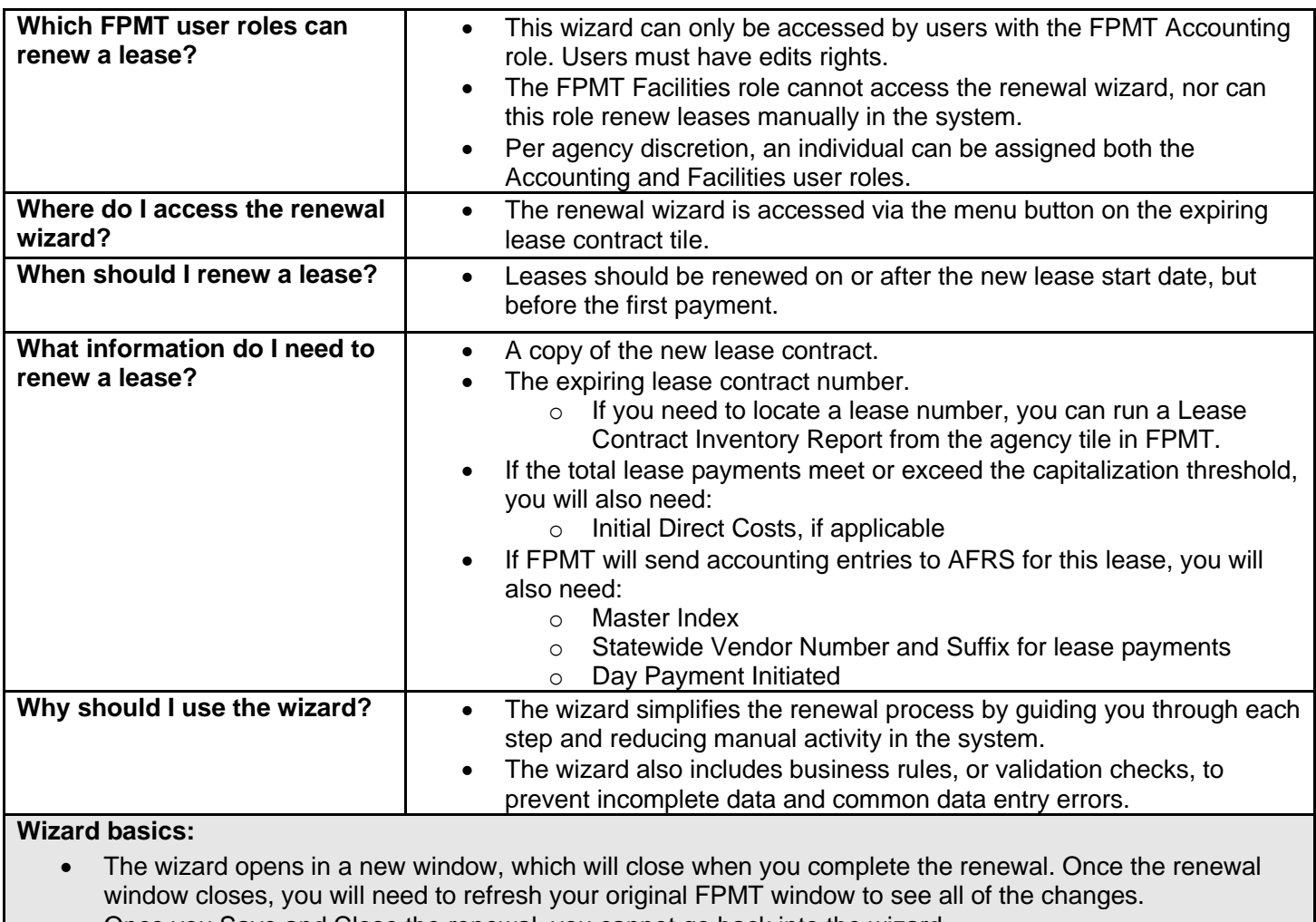

- Once you Save and Close the renewal, you cannot go back into the wizard.
- Make sure to allow enough time to complete the renewal process in one sitting. If you time out during the renewal process, you will lose your data.
- You navigate through the wizard, by clicking the Next or Previous buttons.

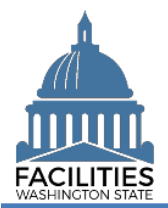

## <span id="page-2-0"></span>Launch the Lease Renewal Wizard

Navigate to the expiring lease contract and launch the lease renewal wizard.

- 1. **Open** the Data Explorer module.
- **2.** Select the  $\bigcirc$  search button on the data explorer tool bar.
- **3. Select** Filter by  $\bullet$  and choose **Facility Lease Contracts**.
- 4. Select Refine by  $\bullet$  and choose Lease **Number**.
- 5. **Enter** the lease number for the expiring lease contract.

 $\rightarrow$  If you need to locate the expiring lease contract number, run the Lease Contract Inventory Report available via the menu button on the agency tile.

6. **Select SEARCH** 

**7.** Select the  $\equiv$  menu button on the facility lease contract tile

# 8. **Select Renew**

**→FPMT** will open the lease renewal wizard in a new window.

**→ The system will automatically**  populate information from the existing lease. You may update this information if there are changes.

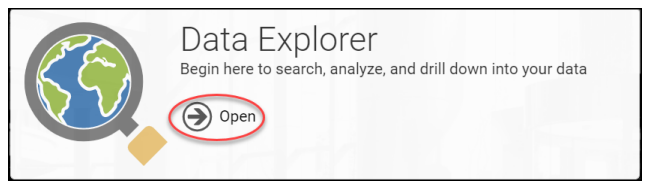

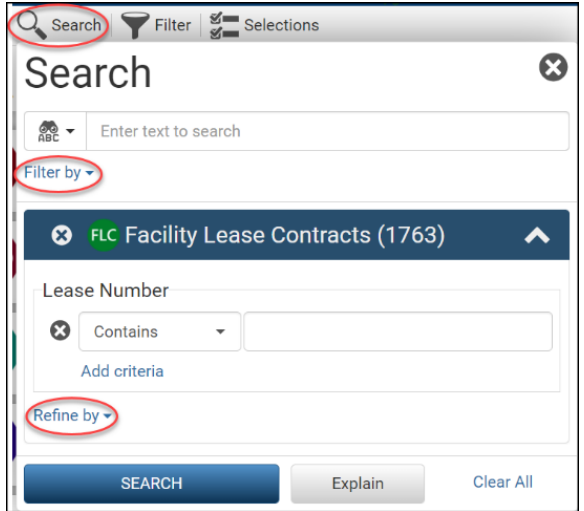

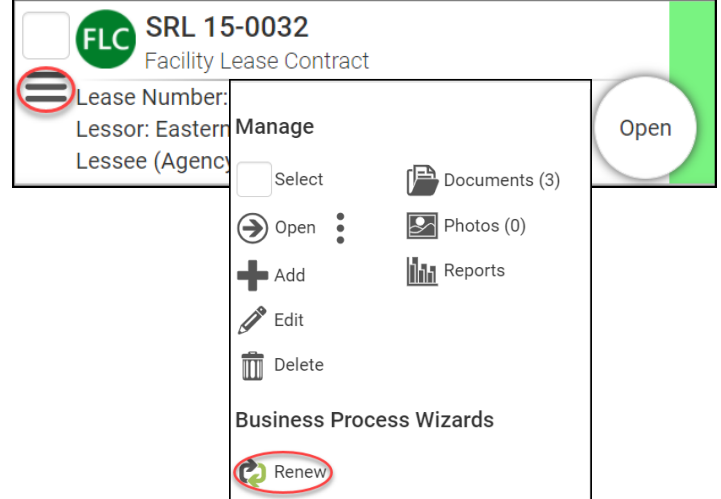

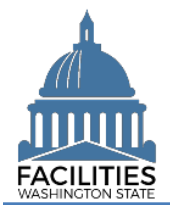

### <span id="page-3-0"></span>Renew the Lease Contract

- 1. **Enter** agency data. Red fields are required.
	- Name
		- **→ Use the lease number**
	- **Lease Number** 
		- **→ Lease numbers must be** unique; they cannot be used for more than one record.
	- Lease Executed Date
		- → The date the last party signed.
	- Lease Start Date
	- Lease End Date
	- **EXEC** Asset Useful Life **→ Useful life of the asset being** leased (in years).
	- Initial Direct Costs

**→**Ancillary charges necessary to place the leased facility into service.

**Interest Rate** 

➔Use interest rate if stated in the lease contract or incremental borrowing rate for college or university. If none entered, the state's incremental borrowing rate will be used.

■ Manually Record Accounting Entries (in AFRS)

> **→If "yes," FPMT will not send any** transactions to AFRS for this contract.

■ Master Index (dropdown)

 ➔The master index field is required if you selected "no" for manually recording accounting entries and the total lease payments are over the capitalization threshold.

**Master Index Title** 

**→If a master index is chosen, the** system will populate this field.

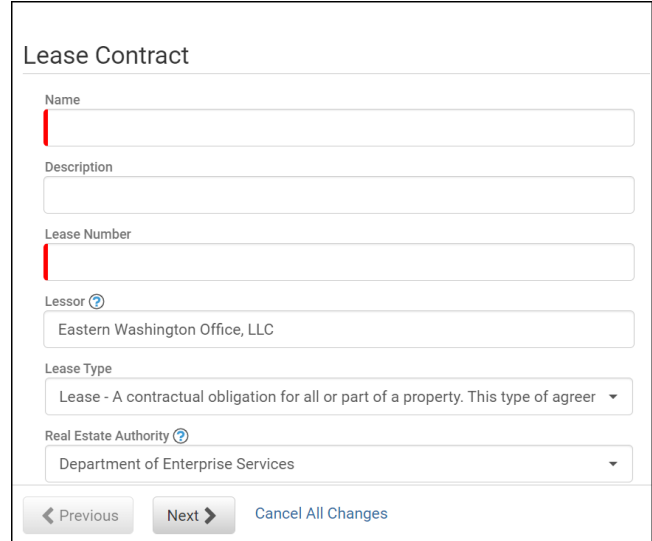

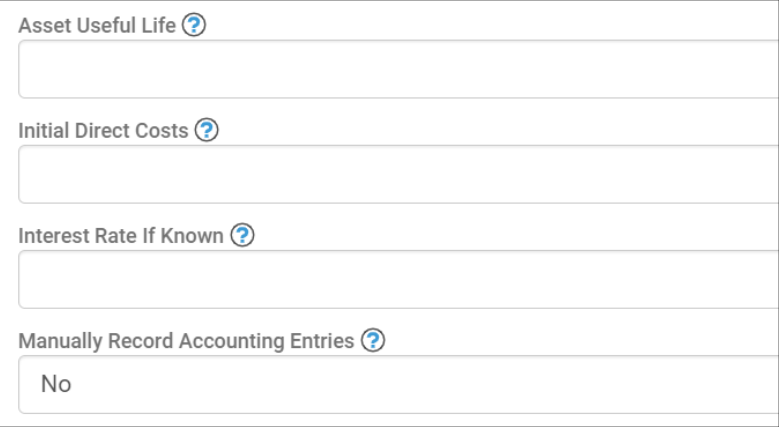

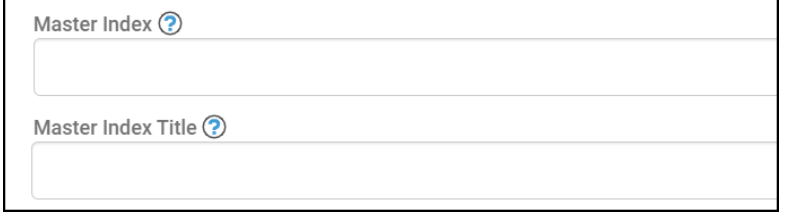

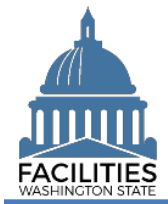

<span id="page-4-0"></span>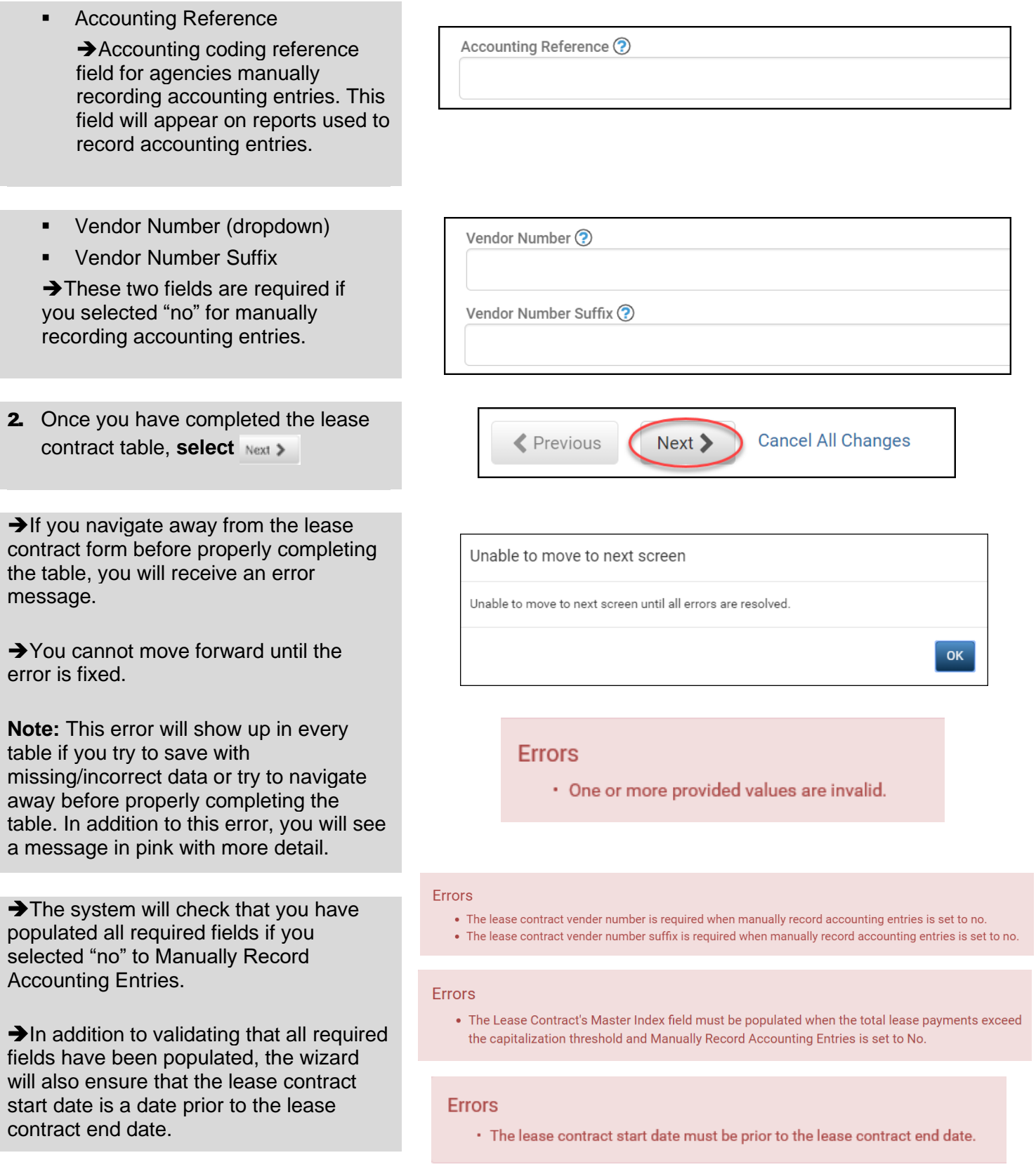

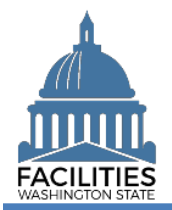

### Lease Renewal - Facility Facilities Portfolio Management Tool (FPMT)

## Add a Lease Payment

1. **Select** Add New Lease Payment

**→**You cannot save and close the renewal until you add at least one lease payment. If there is no base rent for the facility, enter a lease payment for \$0.

- 2. **Enter** agency data. Red fields are required.
	- Name

 $\rightarrow$  Use payment type  $$  payment series number (e.g., Base Rent - 1).

- **Payment Series Number → Use sequential numbers for** payment series (1, 2, 3, etc.).
- Payment Frequency (dropdown)
- Payment Type (dropdown)
- Payment Amount
- **Index Rate**

**→Index or rate used to determine** payment amounts, such as CPI or Market Rate. Enter the rate that is in effect at lease commencement.

- Payment Start Date
- **Payment End Date**
- Day Payment Initiated

 $\rightarrow$ This is the date the payment will be recorded in AFRS if transactions are being sent to AFRS for this lease contract. The date the payment is sent to the vendor will depend on the payment type as well as the AFRS processing schedule (consider weekends and holidays).

**Hold Payments** 

➔If "yes," FPMT will not send payment transactions to AFRS but will send other accounting entries.

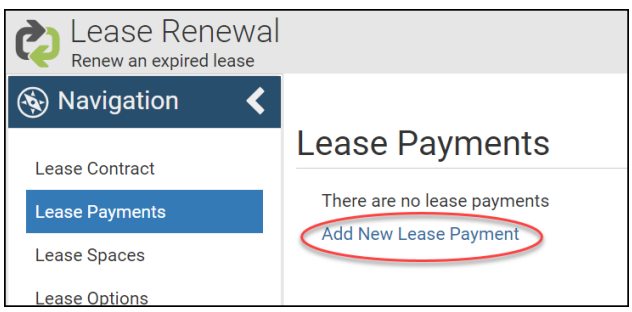

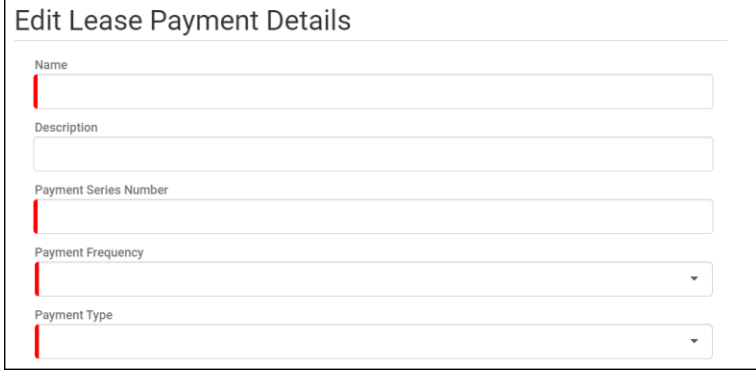

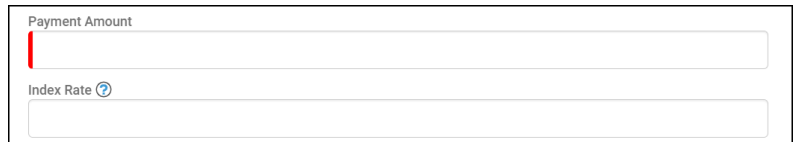

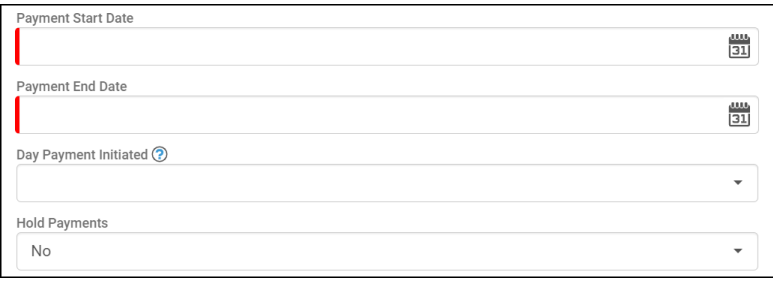

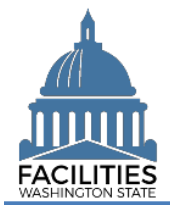

### Lease Renewal - Facility Facilities Portfolio Management Tool (FPMT)

3. **Select** SAVE CHANGES

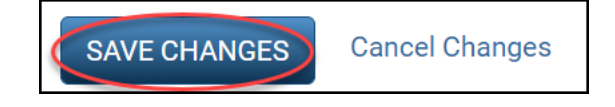

**→ The lease payment table features** the following validation checks:

- All required fields must be completed.
- Index Rate is required if Payment Type is "Indexed Payment."
- Day Payment Initiated is required if Manually Record Accounting Entries is "No."
- The lease payment start and end dates must fall within the parameters of the lease contract start and end dates.

**→ The lease payment table cannot be** saved until errors are corrected.

 $\rightarrow$  If you navigate away from the lease payment table before saving, you will receive an error.

**→**Once the lease payment is saved, you can update the information by selecting the details icon or delete the payment by selecting the trash can.

**→ Repeat this process if there is more** than one lease payment series. All payments can have an Active status.

**→**You must enter all lease payment series for the contract, even if the lease is being entered into FPMT retroactively.

#### **Errors**

• The lease payment index rate is required when the payment type is indexed payment.

#### Errors

• The lease payment date payment initiated is required when manually record accounting entries is set to no in the lease contract

### **Errors**

• The lease payment start date must be on or after the lease contract start date of 11/1/2019. . The lease payment end date must be on or before the lease contract end date of 10/31/2021.

#### **Errors**

• One lease payment is required.

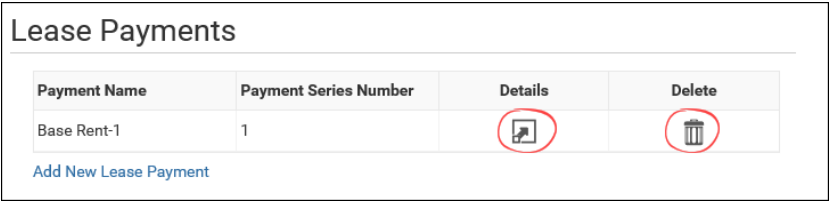

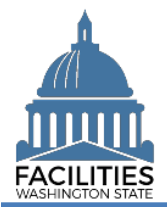

**→**If you need to edit an existing space, Select Next >

➔If you **do not** need to edit a space but do need to add a [Lease Option,](#page-8-0) select Next > twice.

➔If you **do not** need to edit a space OR add a **Lease Option**, select Next > five times to skip ahead to [Data Review.](#page-9-0)

## <span id="page-7-0"></span>Edit Existing Space(s)

You will see all Active spaces currently associated with the lease contract you are renewing.

- **1. Select** the Details **igma in the Select** the Details **igma** icon to edit an existing space.
- 2. **Edit** agency data as needed.

**→ If you're updating the square footage,** make sure the total space square feet matches the square feet in the lease contract table.

**→**You will receive an error message when you click Next if the space square feet exceeds the lease contract square feet.

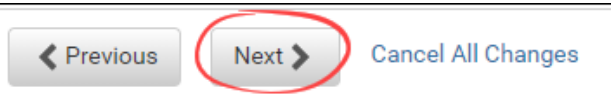

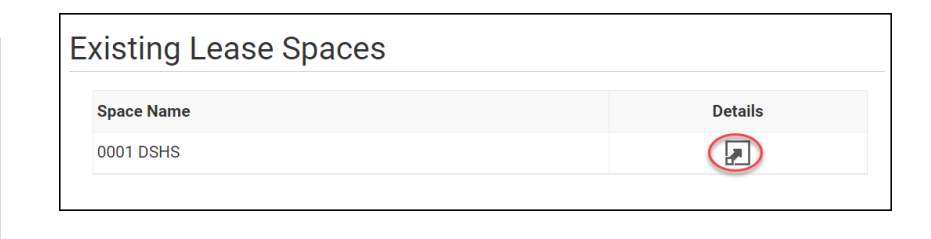

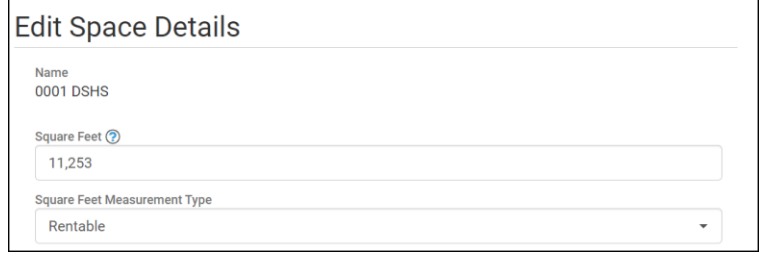

#### **Frrors**

• The square footage of all spaces associated with a lease contract cannot exceed the lease contract square feet. The lease contract square feet is currently 19,440 and the total associated space square feet is 19,447.

### 3. **Select** SAVE CHANGES

**→**If you need to add a Lease Option, select Next >

➔If you **do not** need to add a lease option, select Next > four times to skip ahead to [Data Review.](#page-9-0)

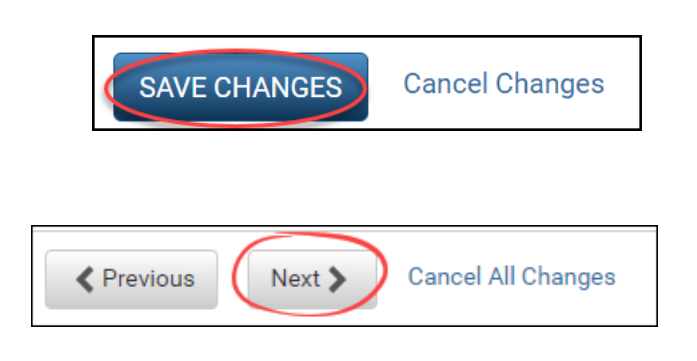

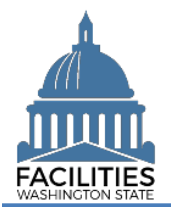

### Lease Renewal - Facility Facilities Portfolio Management Tool (FPMT)

## <span id="page-8-0"></span>Add a Lease Option

- 1. **Select** Add New Lease Option
- 2. **Enter** agency data. Red fields are required.
	- Name

 $\rightarrow$ Use the option type – option number (e.g., Cancel – 1).

■ Option Number

**→ Options should be numbered in** the order they appear in the lease contract (1, 2, 3 etc.).

- **Option Type (dropdown)**
- Option Description

➔Provide a brief description of the clause in the lease.

- Option Date
- **EXEC** Reasonably Certain Option Will Be Exercised (yes/no)

→ This field is needed to determine whether or not this payment should be included in the lease liability and lease asset calculations.

**Exercise Price** 

**→ The exercise price of the** purchase option if it is reasonably certain that the lessee will exercise that option.

**→ Required if option type is** Purchase and Resonably Certain is marked "yes."

### ⊗ Navigation  $\blacktriangleleft$ Lease Options Lease Contract There are no lease options Lease Payments Add New Lease Option Lease Spaces **Lease Options** Lease Amendments Receivable Lease Contracts Data Review

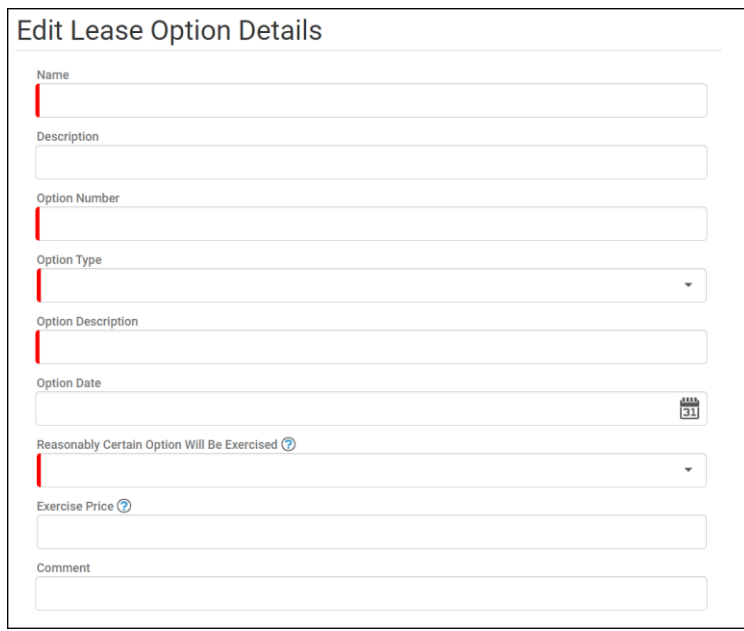

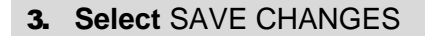

 $\rightarrow$  Select Next > three times to review your data.

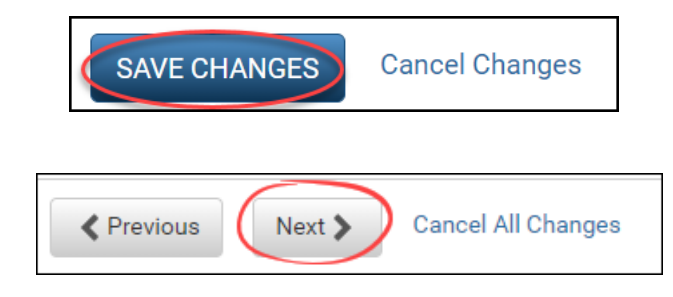

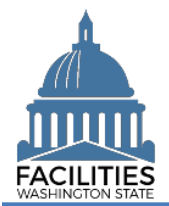

### <span id="page-9-0"></span>Data Review

- **1. Select** the  $\frac{p}{q}$  Hierarchy button to change to the  $\frac{16}{12}$  Flat view. You can now see all the tables you have added or edited as part of the renewal process.
- **2. Select** the arrows  $\blacktriangledown$  on the Starting Point tile to expand all of the tiles below.
- 1. **Select** View on each tile to see the data you have entered for the renewal.
- 2. **Review** the data for your lease renewal.

**→**To edit your data, use the Previous button to navigate back to an earlier screen.

- 3. **Select** SAVE AND CLOSE to complete your renewal.
- 4. You will see a warning that lets you know you can't go back into the wizard after saving and closing. If you don't need to make any additional edits, select YES.

➔When you complete the renewal, the window will automatically close. FPMT will still be open in the original window. You will need to refresh your screen in order to see your changes.

**→ Continue to the next step below to** upload a copy of the new contract.

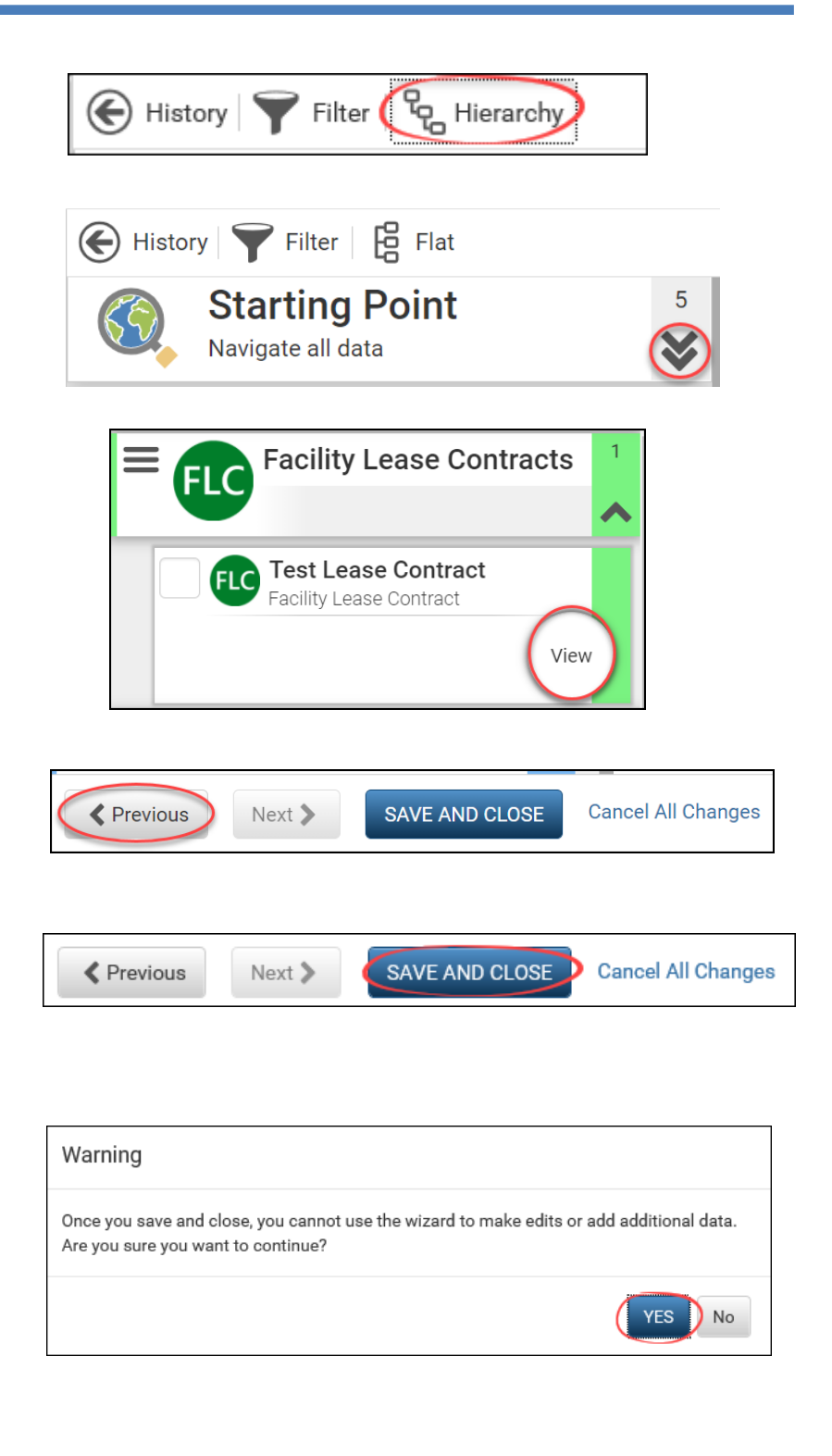

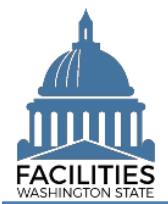

### <span id="page-10-0"></span>Upload Copy of New Contract

**1.** Select the  $Q_{\text{search}}$  search button on the data explorer tool bar.

**→**Your filters will remain in place from your original search.

- 2. **Remove** the old lease number and enter the new one.
- 3. **Select SEARCH**

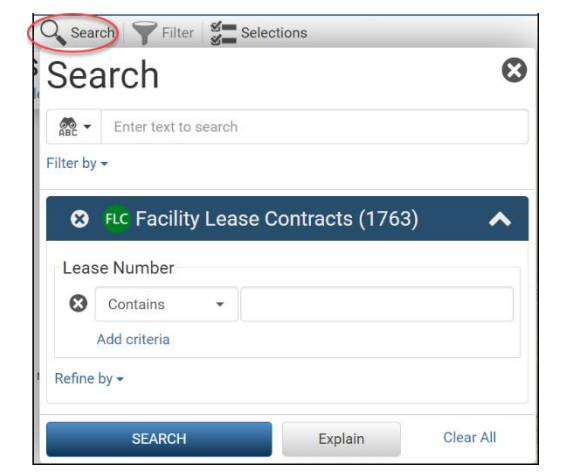

- **4.** Select the  $\equiv$  menu button on the new lease contract tile.
- 5. **Select** Documents

**→ The document manager will open in** a new window.

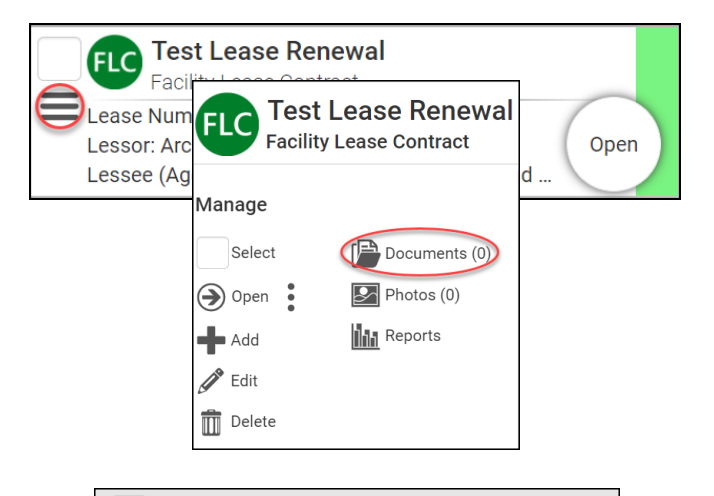

6. Select the **button**.

**೨ T**est Renewal Documents Upload  $\bigcirc$  Download Selected No documents found.

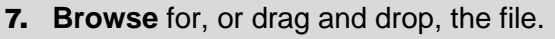

8. **Select** CLOSE.

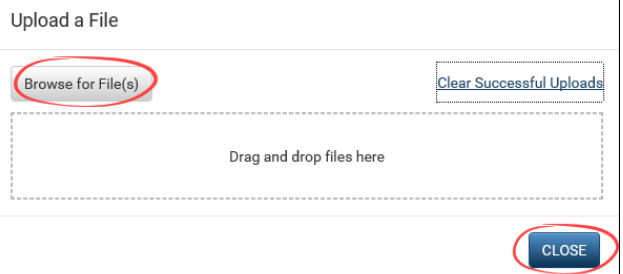